## MiraCosta College Secure Wi-Fi device On-boarding

Starting the process of on-boarding your device to MiraCosta's secure network requires a couple pre-requisites. Please make sure you have the following before starting.

- A valid account (students will use their SURF login, employees will use their Outlook account.)
- An account with administrative rights on your computer, some configuration might require this.
- Your device will need to be connected to MiraCosta's open non-secure MiraCosta-WIFI network.

Launch a browser on your device, and go to<https://cloud.securew2.com/public/70901/mcc-secure-wifi/>

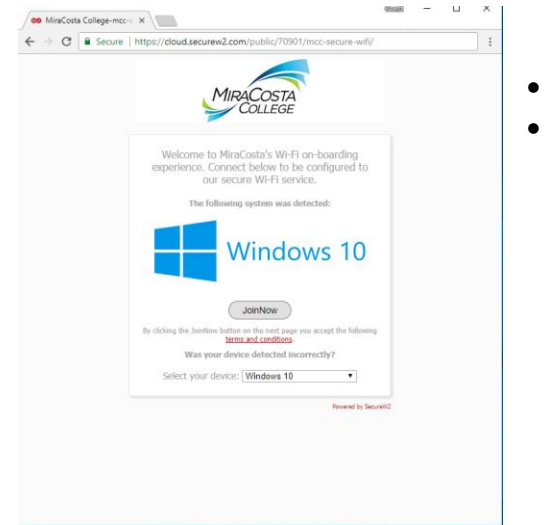

- You should see this webpage.
- The system should recognize that you are Win10

Click the 'JoinNow' button, the computer will either start downloading a small helper file or will automatically download it. You will need to double click on this file, so make sure you save it to a findable location.

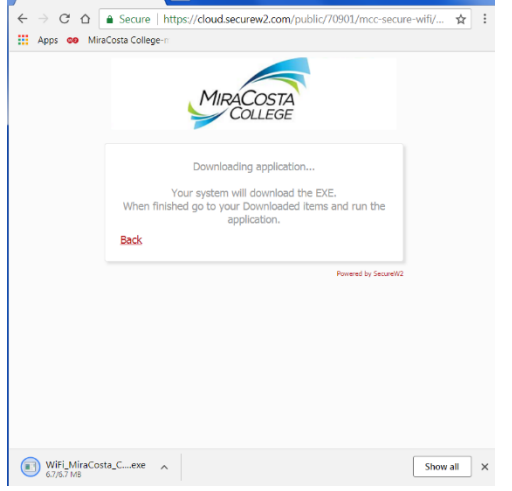

- Chrome will show your file in the bottom left hand side of the screen.
- Firefox will download the file to your 'downloads' folder.

Depending on how your computer is configured you may be required to give administrative consent to run the program.

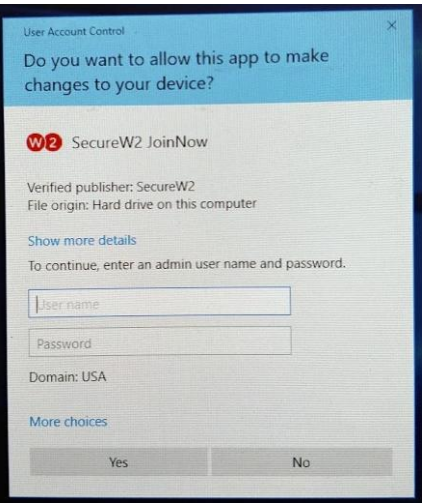

Fill in your username and password if required and click 'Yes' to allow the program to run.

Your computer will launch the program and start the on-boarding process.

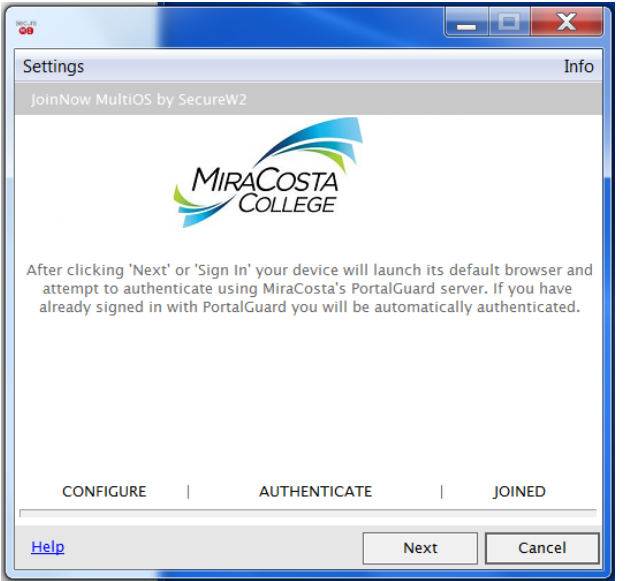

- This is the little helper program that will authorize you,
- obtain your certificates and
- configure your device for our network.
- The program will provide you error messages if something goes wrong.

When the process completes you will see 'Joined…' and a 'Done' button. Click done, your computer is authorized and connected to MiraCosta's secure network.

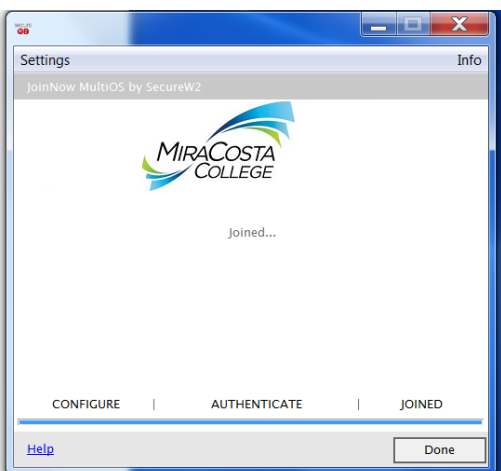